## **¿CÓMO DESCARGAR LA HISTORIA ACADÉMICA?**

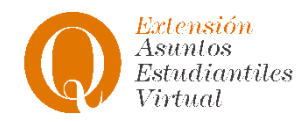

## **Paso 1**: Ingresa con tus datos

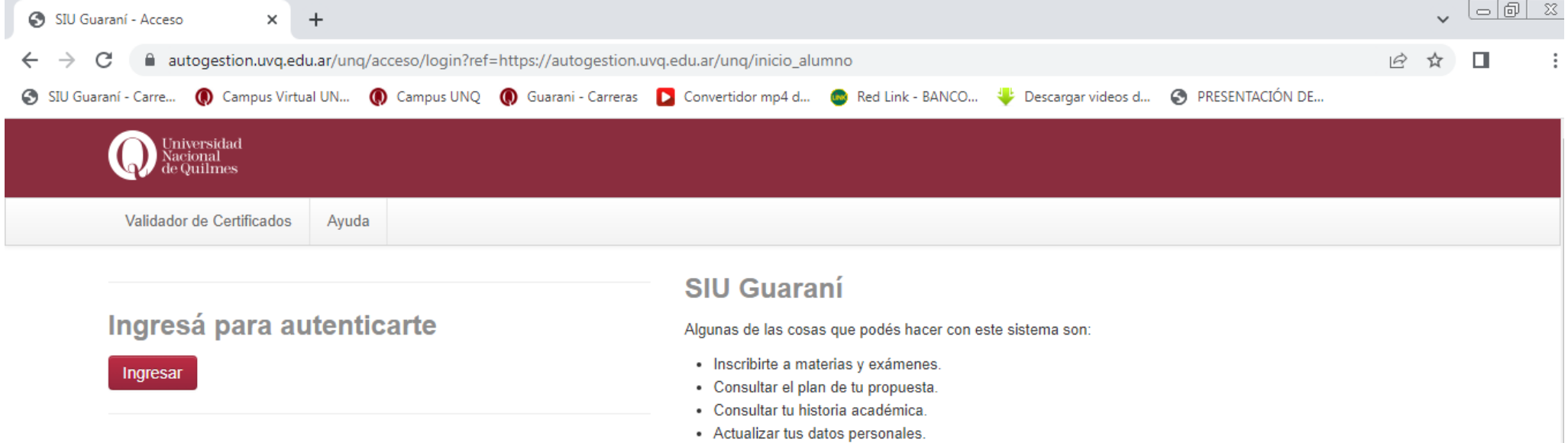

· Recibir alertas sobre períodos de inscripción o vencimiento de exámenes finales.

## **Paso 2**: Una vez que estés en tu perfil ingresá a **Reportes**.

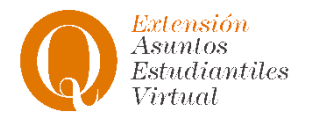

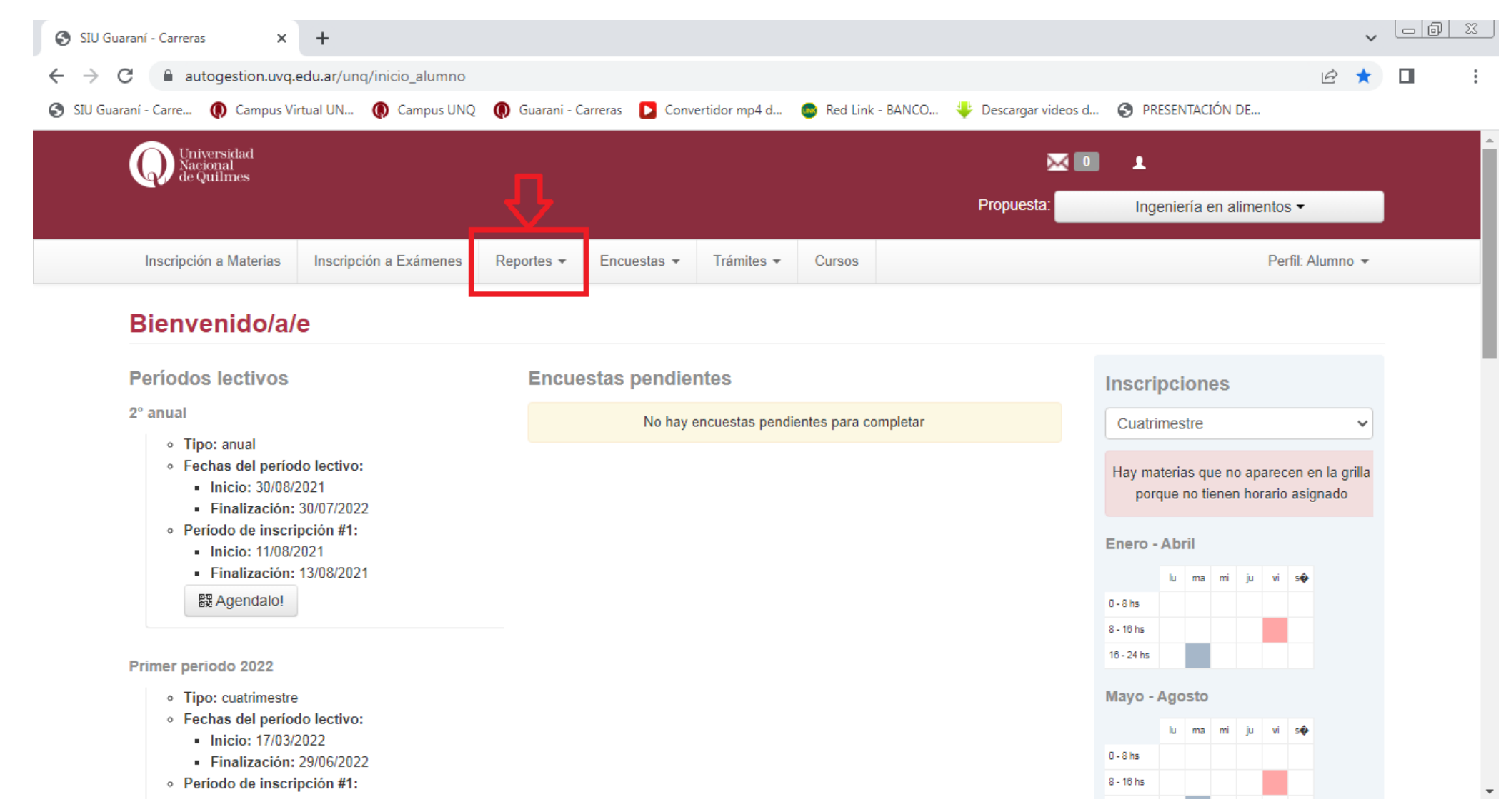

## **Paso 3**: Cuando se despliegue el menú seleccioná **Historia Académica**

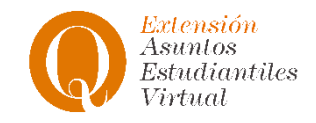

 $\sim$  180

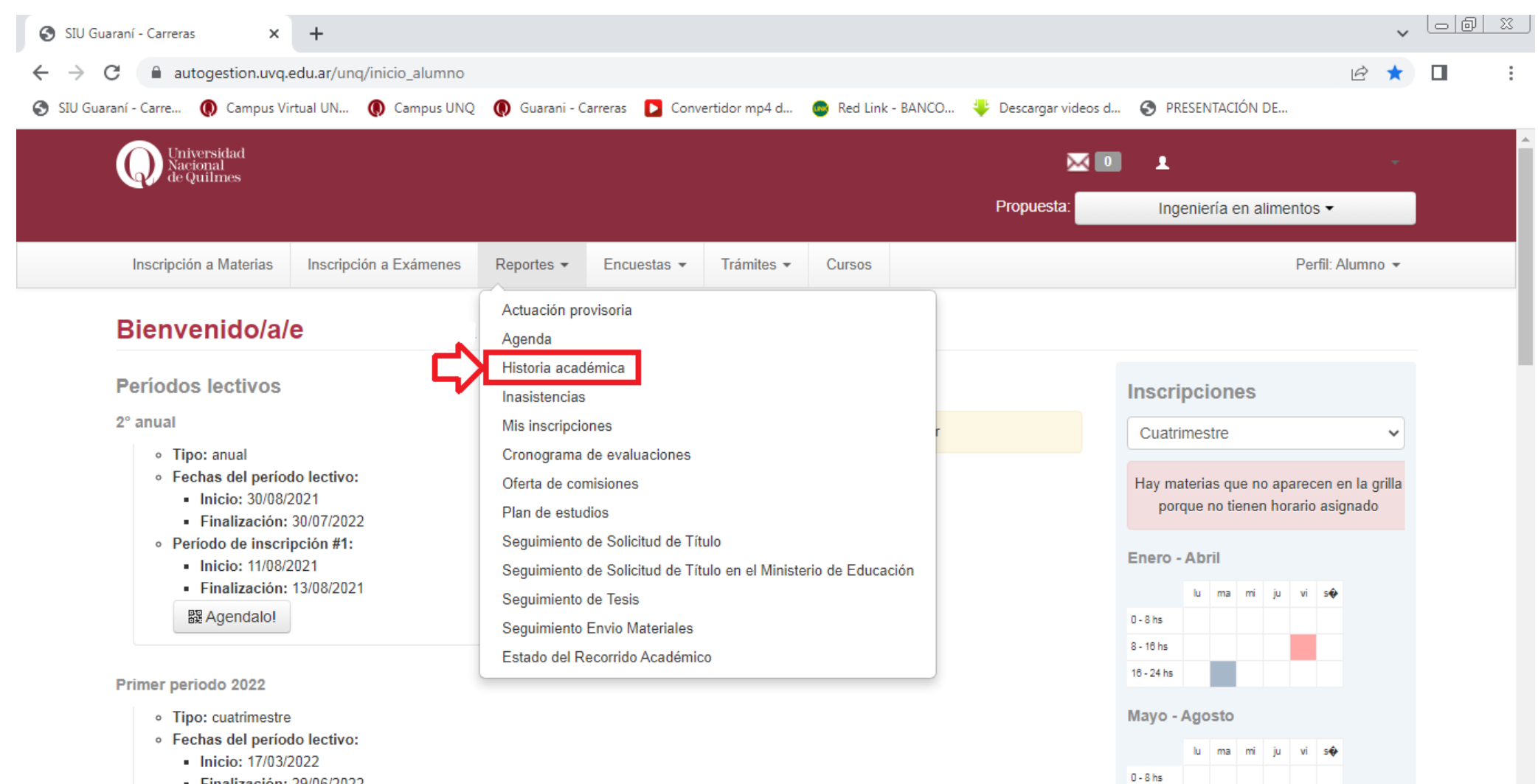

Finalización: 29/06/2022

and the state and

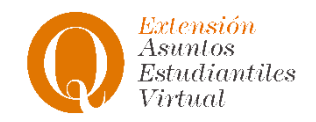

**Paso 4**: Una vez en la sección de Historia Académica deberás seleccionar todas las opciones (**Cursadas** > Promocionada, Aprobada, Desaprobada, Ausente/Libre, En curso; **Exámenes** > Aprobado, Desaprobado, Ausente; **Regularidades** > Equivalencias aprobadas, Equivalencias desaprobadas, Aprobaciones por resolución, Créditos)

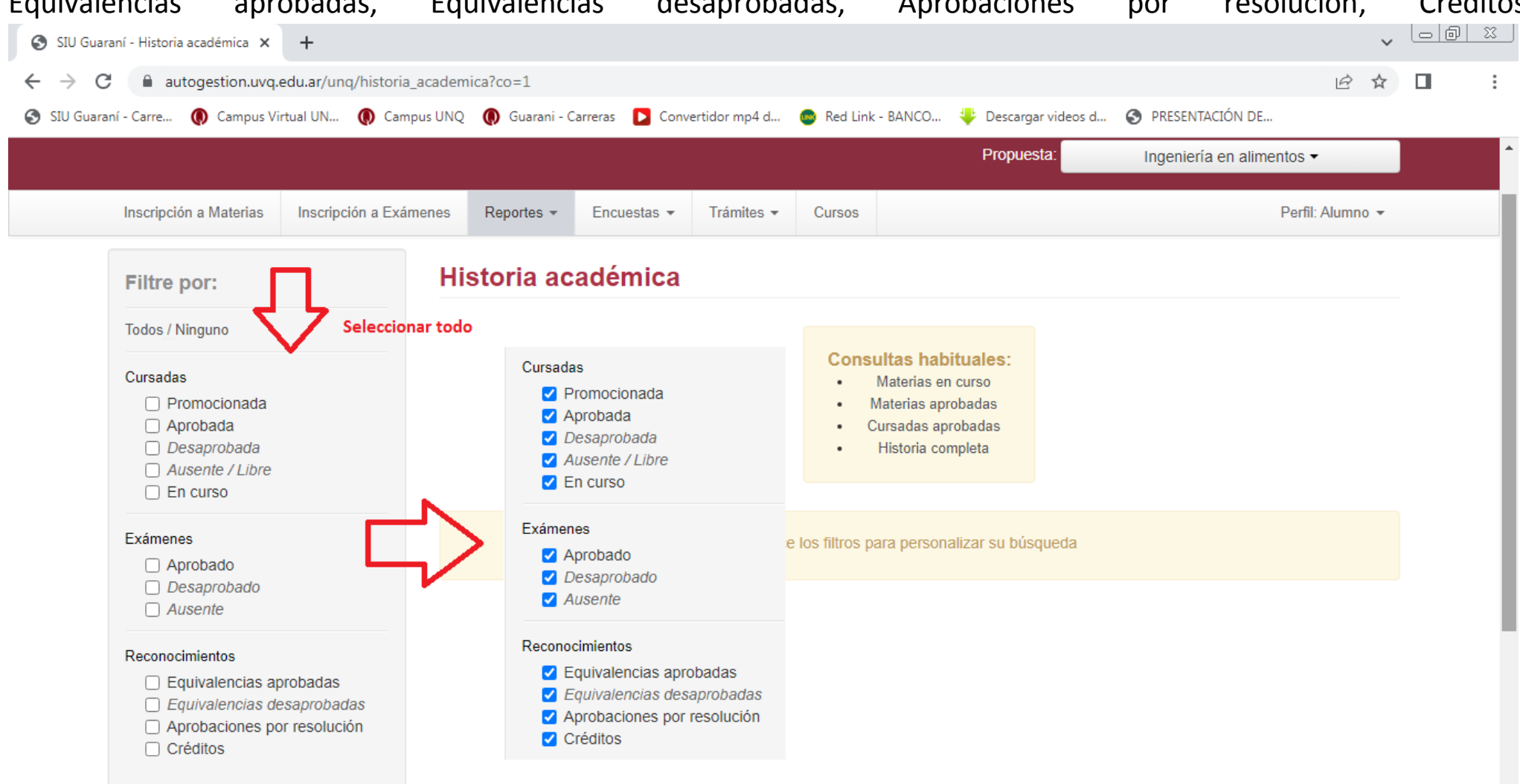

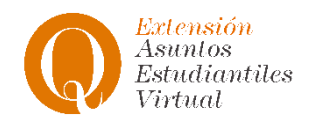

**Paso 5**: Una vez que estén todos los ítems seleccionados debemos ubicarnos en el símbolo de PDF, se abrirá una nueva ventana con la Historia Académica en este formato. Por último, debemos **descargar el PDF** en nuestro ordenador o celular.

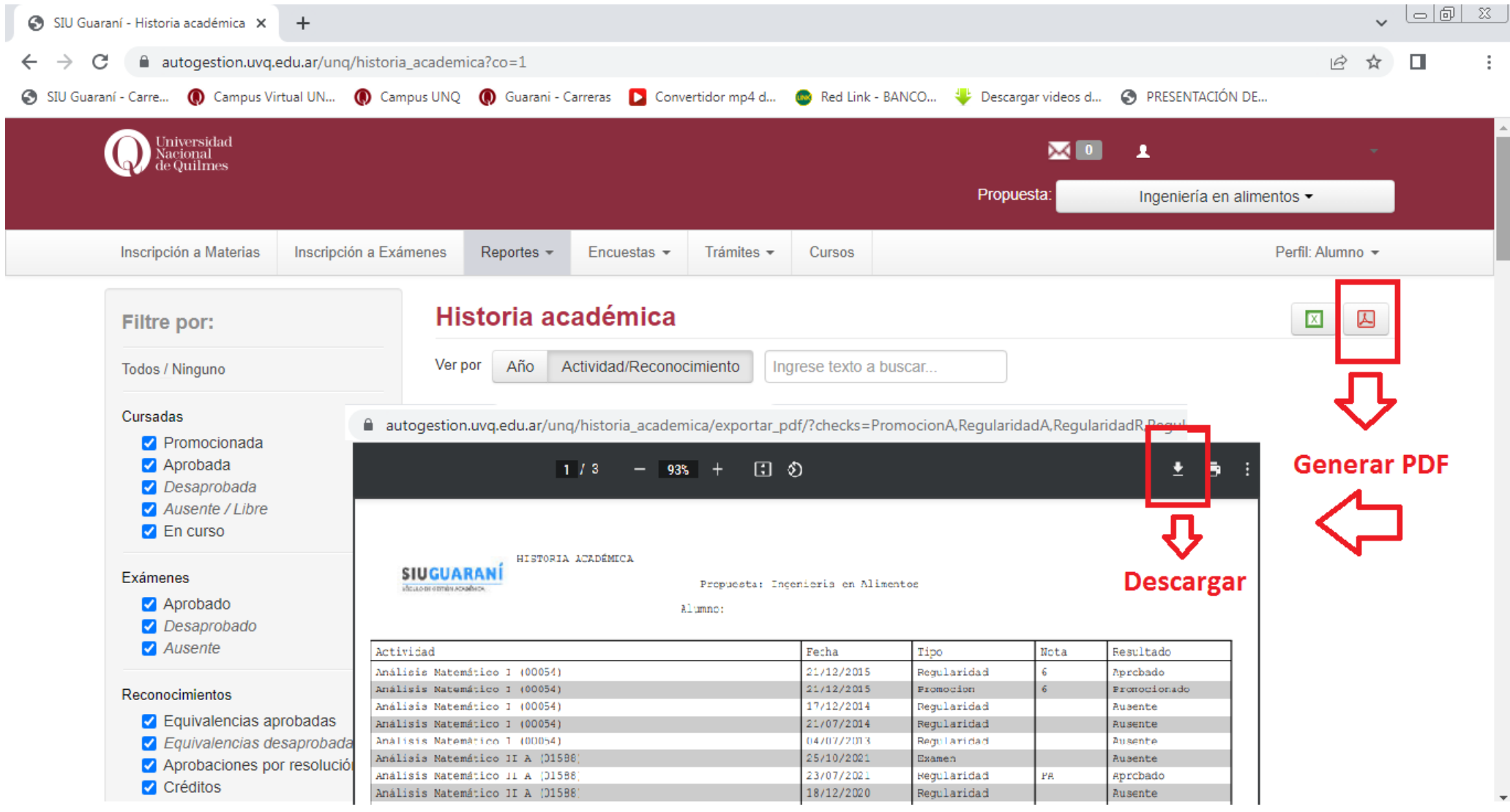